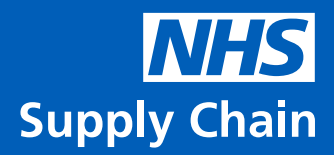

# Android TC52 Hints and Tips

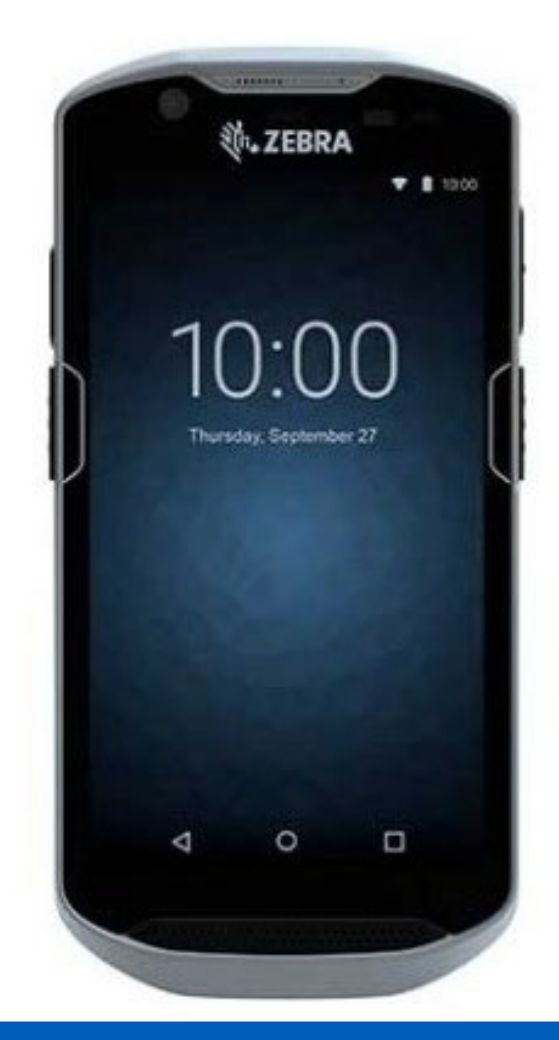

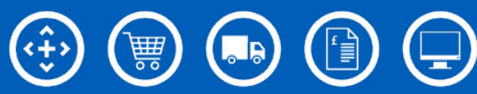

# **Contents**

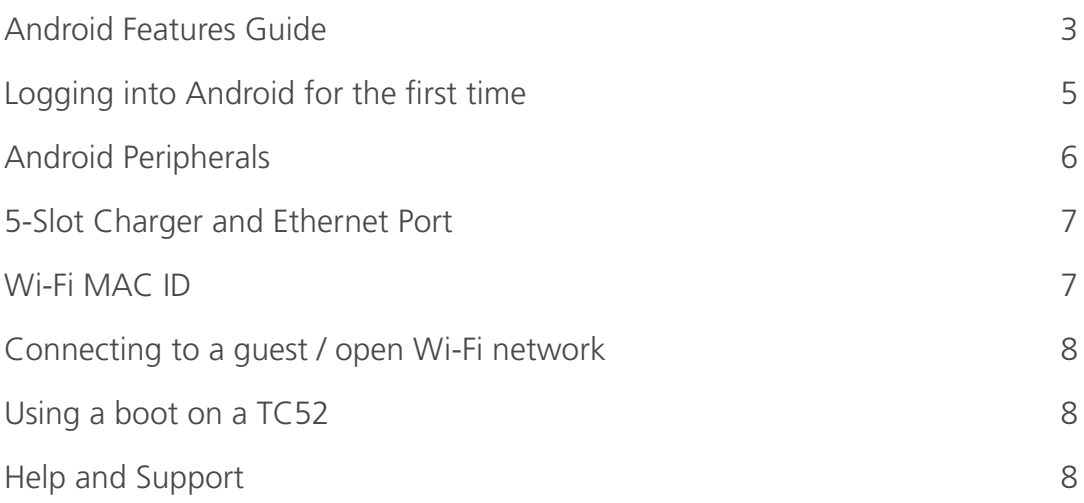

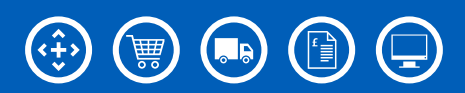

# <span id="page-2-0"></span>Android Features Guide

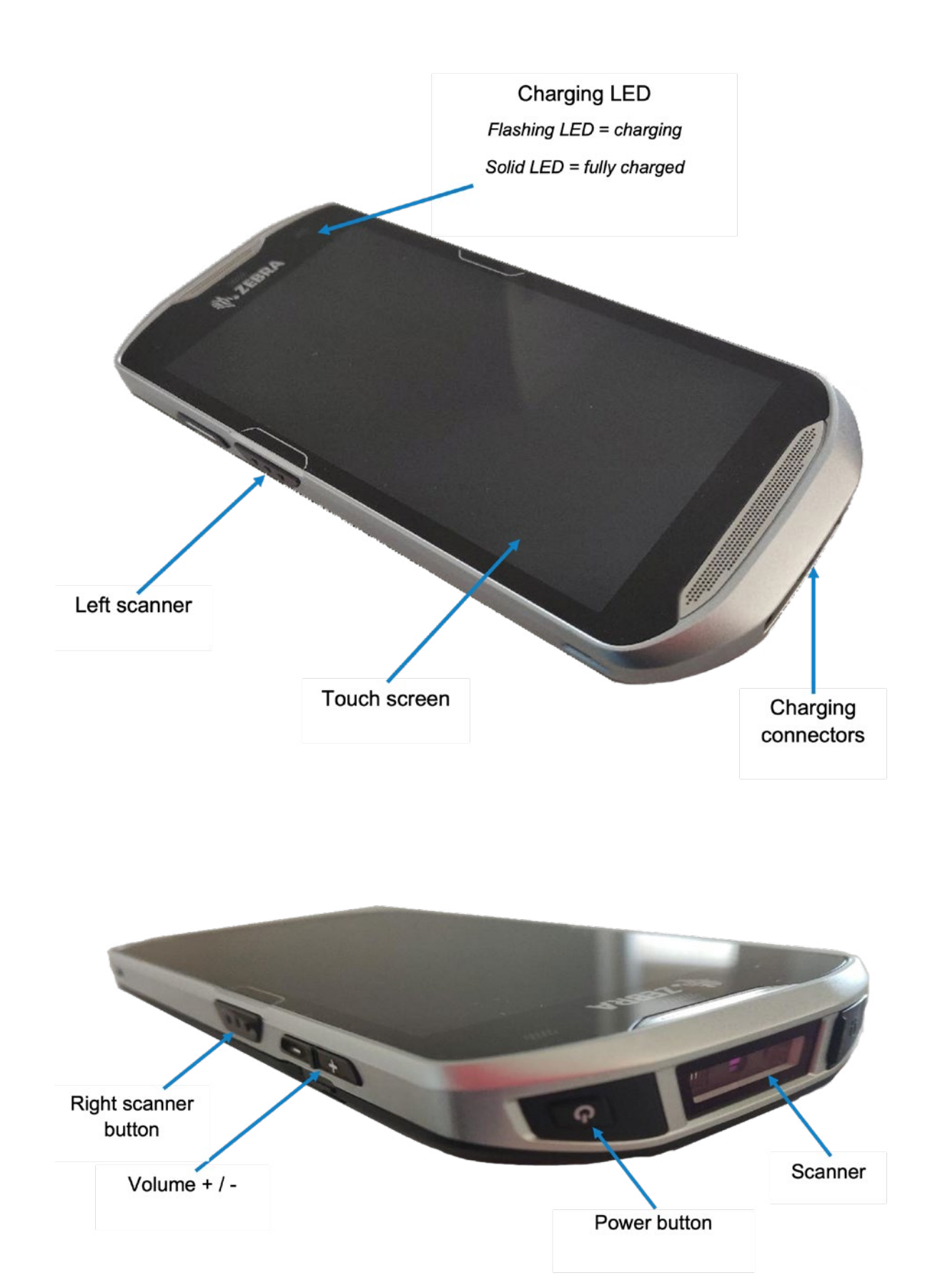

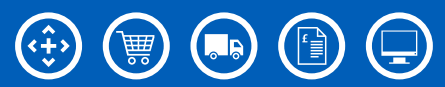

# Soft Reset

If your eDC or eDC Gold application stops responding, you will need to perform a soft reset. You will not lose any data by doing this.

- 1. Press and hold the Power button until the menu appears.
- 2. Touch **Restart.** The device will reboot.

## Hard Reset

If your device stops responding, you will need to perform a hard reset.

- 1. Simultaneously press and hold down the Power, Left scanner and Volume Up buttons for at least four seconds.
- 2. When the screen turns off, release the buttons. The device will reboot.

### Setting Date/Time

If you're using eDC Gold, it is important that the date and time is correct because all transactions on eDC Gold have to be displayed as the correct times and dates due to tracking purposes. To set the date/time:

- 1. Swipe up.
- 2. Select **Settings.**
- 3. Select **System** from the list.
- 4. Ensure **Date/Time** and **Time zone** are correct.

# Other apps available on the Android device

- æ **Browser:** access the NHS Supply Chain website via a web browser.
- ÷ **Calculator:** perform arithmetic operations on numbers.
- 31 **Calendar:** create and edit events. Reminders can be set for type and time.
- B **Notes:** quick and simple notepad allows you to write notes or create to-do lists. Ş
- **Set Wireless:** setup Wi-Fi access to nearby access points.  $\otimes$ 
	- **Settings:** adjust display settings such as time out and brightness and sound options.

#### Known eDC and eDC Gold Issue

If your Android device seems to work very slowly after downloading the stock catalogue, then you must close the application by logging out, then log back in and the device should back to its normal functionality.

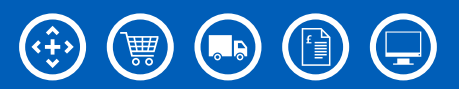

# <span id="page-4-0"></span>Logging into Android for the first time

- 1. Scroll up (like a touchscreen phone) to see the icons.
- 2. Tap the **eDC** app.
- 3. Type in your username and current password then click login.
- 4. Tap **Comms.**
- 5. At **Select MMD** select the drop-down list.
- 6. Tap **Get MMD List** Then **Load Get MMD List.**
- 7. At Select MMD drop down select **All MMD's** if more than one **MMD** to load or select the **MMD** required.
- 8. Tap **Load MMD+R** this will load all usernames, passwords and requirements, when complete **End** will be at the top of the list below.
- 9. To download the **Local Catalogue**, tap the box tap **LOADMMD+RLC**, when complete **End** will be at the top of the list below.
- 10.To download the **Stock Catalogue** at the Select MMD drop down select **Load Stock Catalogue** - it will go through a file transfer and wait for **End** to come up on the list below (also the device will when complete and a notification will appear).
- 11.Click **Done** in the top right-hand corner.
- 12.eDC select requisition data to start scanning, eDC Gold select your store to access eDC Gold.

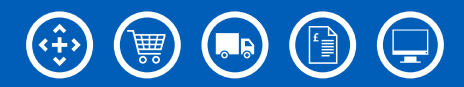

# <span id="page-5-0"></span>Android Peripherals

**If you don't plan to use Wi-Fi, follow the instructions below.**

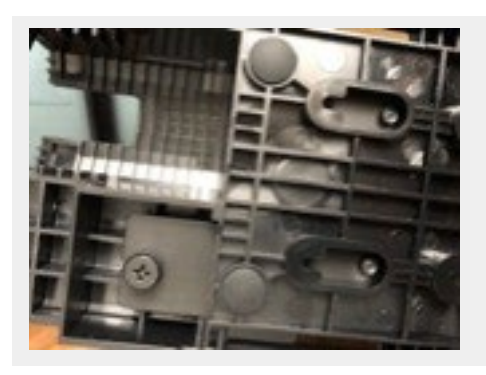

Unscrew the screw underneath the plate.

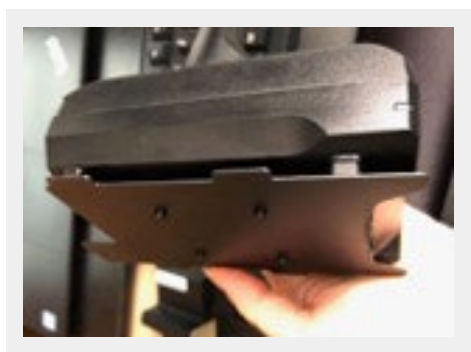

The plate will slide out, place the cradle over the four screws and lock into place, place the plate back onto the bracket and tighten up with the screw.

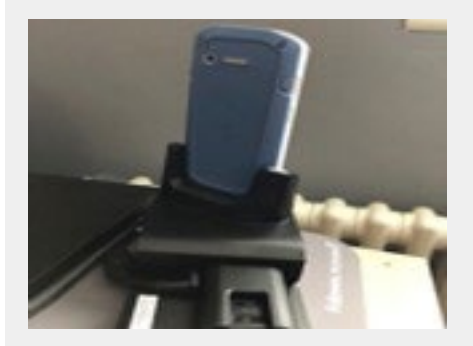

Insert the dongle into the back of the cradle, add the ethernet cable from port wall.

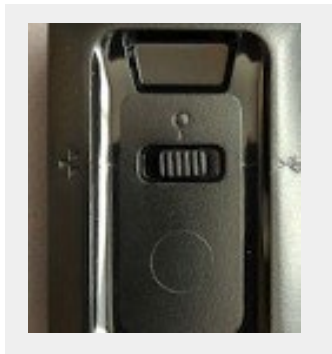

On the Ethernet Module (dongle) slide to the middle is off. There is a USB symbol and a Network Ethernet Port icon embossed on the module. Switch it to USB will enable USB mode, switch it to the network side will switch it to network mode.

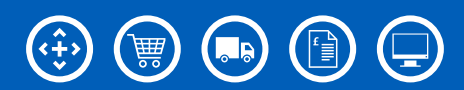

<span id="page-6-0"></span>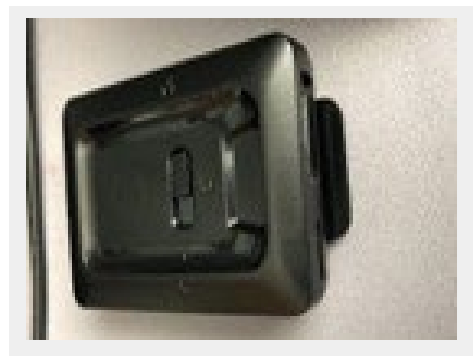

To take out the dongle from the bracket, lift the black lip

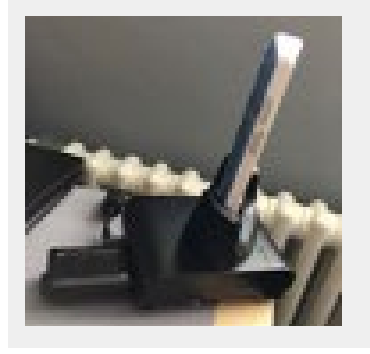

The dongle can be inserted straight into the cradle, but this is not advised because the device could snap as it will not be supported by a built-in case on the cradle plate.

# 5-Slot Charger and Ethernet Port

If using a 5-slot charger and ethernet cable, from the wall into back of the charger. Primary and Secondary Ports

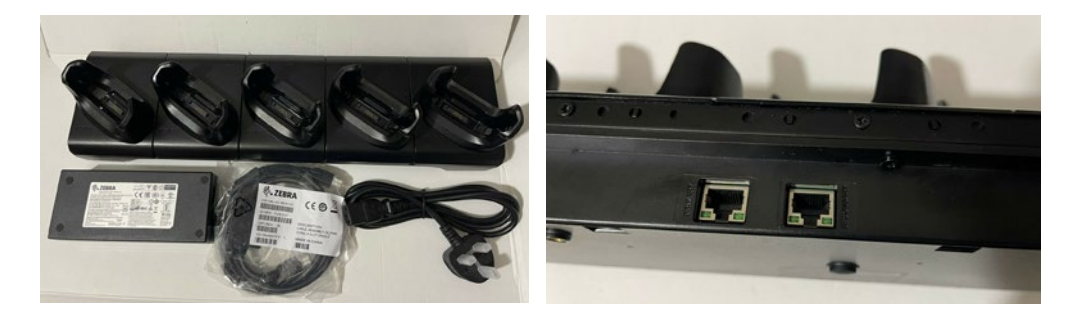

If you are using Ethernet, and the network is locked down, the Android itself doesn't have an Ethernet MAC address.

#### Wi-Fi MAC ID

The MAC addresses can be found in the About Phone screen in Settings. The Ethernet MAC will only show when plugged into a cradle or with the Ethernet Module.

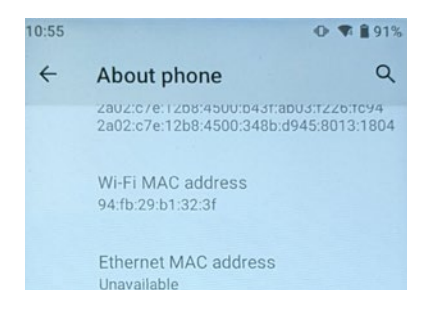

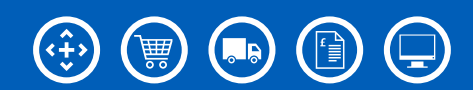

<span id="page-7-0"></span>If the network is locked down so that only certain devices can connect, the device MAC address of the Wi-Fi mobile may need to be supplied. This is printed on the back of the device.

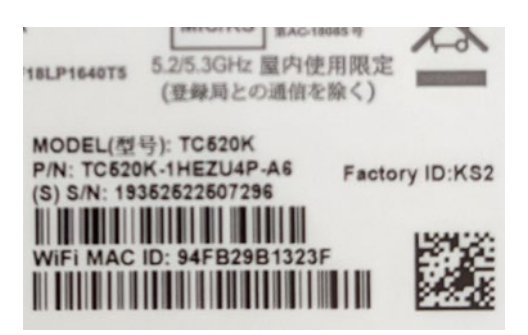

#### Connecting to a guest / open Wi-Fi network

If you have to connect to a guest or open Wi-Fi then you'll have to authenticate this after you connect, please follow the steps below:

- Select your Wi-Fi in the Settings app
- Go back to the main app page
- Click on Browser.

This will take you through to the sign in page, go through the steps and connect, then you'll have access to the internet.

(Please note, if you have to do this then the Android might timeout from time to time so you'll have to reconnect it and follow the above steps)

#### Using a boot on a TC52

If using a boot on a TC52, you will need to take out the clip, as shown below.

Carefully use something sharp to lift out the clip, do one side at a time and it will lift out.

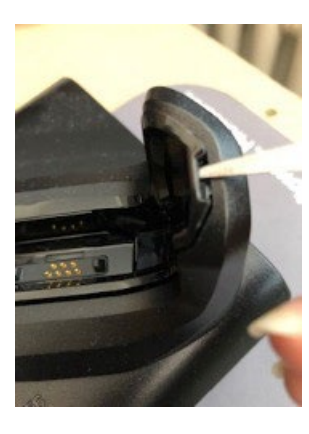

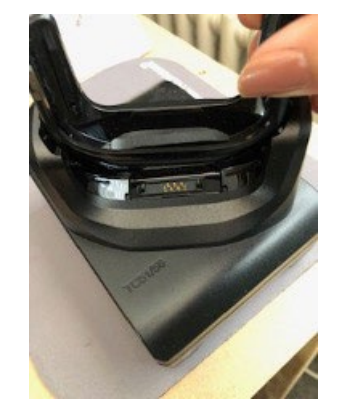

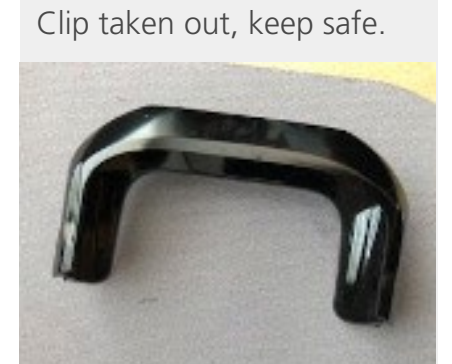

# Help and Support

If you have any questions or require additional support with using your android device, please contact us at [CSHelpdesk@supplychain.nhs.uk](mailto:CSHelpdesk%40supplychain.nhs.uk?subject=)

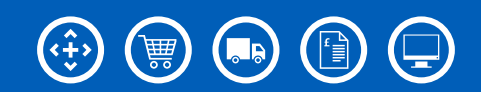